# Quick setup guide:

# $\n **CK**$  CAM T6

Thanks ! We hope you will enjoy your new TOKK CAM T6 Camera. Please refer to the user guide bellow.

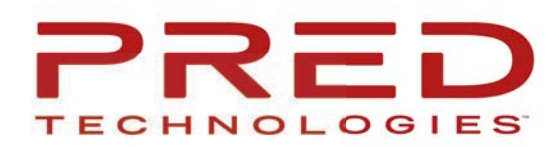

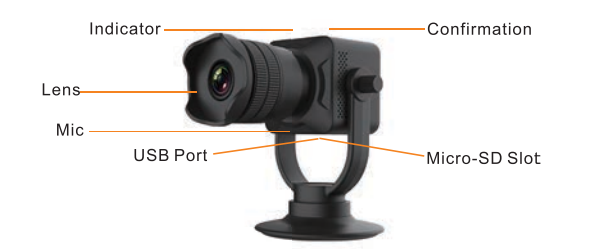

To properly setup your new Camera, please use below quick user guide, in addition do not hesitate to watch our videos on our website: www.tokktech.com/tokk/cam-2 scroll down to the video section of the page, or watch it on our youtube channel: tokk tech.

If you encounter any issues setting up your new camera, call us and we will be very happy to help you.

## Our customer service phone number is +1 858 999 2114 ext 1.

## **Step by step guide:**

-Camera off

-Download the app "icookycam" (for Apple iPhone) or "kalay" (for all other brands using Android ). Skip this if you have previously downloaded either of them.

-Plug the Camera to charge.

Wait 30 seconds and open your phone settings, open Wifi and wait until icookyxxx appears (this can take up to 30 seconds) and select it (even if it says connected but no internet it is ok).

-Wait another 30 seconds and then open the App icookycam or kalay App.

### Apple i-Phone: icookycam App you should see "device loading".

-Wait and when "do you want to connect to the router" appears select cancel.

If device loading does not appear select the + sign, then select "not been connected to the router", then select next, then select the check mark (upper right corner) when "do you want to connect to the router" appears, select cancel. -You should get a black window, press the play button in the middle, this will show you the live view of the camera. -Now you can connect the camera to your home wifi.

-In the live view mode, press the settings (wheel) on the upper right corner.

-Select Wifi settings, check on the list of wifi your wifi, select it, then type your password, and type connect.

The camera will start connecting to your wifi, and when it is done, you should get a message "successful connection". Congrats you have set up your new TOKK™ CAM.

### **All Others: On Kalay App**

- -Select add Device,
- -Select IP Camera.
- -Select Smart Configuration.
- -Select Next

-Check on the list of wifi your wifi, select it, then type your password, and type connect.

The camera will start connecting to your wifi, and when it is done, you will get a message successful connection. Congrats you have setup your new TOKK™ CAM.

Pred Technologies USA Inc. 4901 Morena Boulevard San Diego CA 92117

+1 858 837 4703 service@predtechnologies.com www.tokktech.com

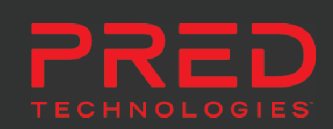